## **ISBE-Provided Fall 2021 SAT: Who may/must test?**

In March 2021, districts were offered the flexibility to administer the ISBE-provided SAT in spring 2021 or shift testing to fall 2021. Information in this document pertains only to schools in districts that have shifted the ISBE-provided SAT administration to fall 2021. Only schools that are included on the [ISBE-provided fall 2021 established test site list](https://www.isbe.net/Documents/SAT-Test-Sites-2021-Fall.pdf) may order materials under the ISBE-provided contract in fall 2021.

Unlike spring 2021 testing, there will not be Pre-ID labels or a Pre-ID roster in ISBE's Student Information System (SIS) to provide a testing roster for fall 2021 testing. A "demographics" report can be created from SIS to assist staff in creating rosters for fall testing so they will know who is eligible to test. Please refer to the steps below to create this report for your school, or you may reference the spring 2021 SAT Assessment Scores Detail report in SIS. Refer to page 3 of [www.isbe.net/Documents/SAT-AC-Announcement-2021.pdf](http://www.isbe.net/Documents/SAT-AC-Announcement-2021.pdf) for directions how to access this report.

Staff must identify students in this report who are still enrolled in fall 2021. These are the students who are eligible to participate in the ISBE-provided fall 2021 SAT administration.

## **New Students**

Please note that some students who are new to your school may need to be added to your testing roster, as long as they were enrolled in another Illinois public school in spring 2021 and required/allowed to test in spring 2021 but did not test. To check whether a new student has an SAT score from spring 2021, review the "Individual Student Report" in SIS, enter the new student's SID, and choose "Assessment Data and Scores" to see whether the student tested in spring 2021.

Step 1: Go to [www.isbe.net](http://www.isbe.net/) and under "System Quick Links," choose IWAS.

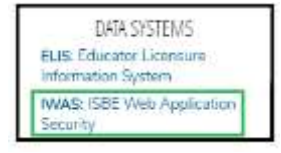

**Step 2:** After entering your secure credentials (login name and password), select "System Listing" and "Student Information System-Statewide."

**Step 3:** In the blue column on the left side of the screen near the bottom, select "Reports."

**Step 4:** Expand the "Student" dropdown, select "Demographics and Enrollment" and "Detail" in the "Demographics" row.

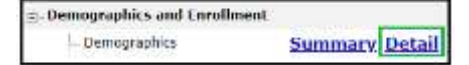

**Step 5:** Be sure to select school year **2021** and the primary spring SAT test date **04/13/2021**. You may then select your school or "All Schools." You may also select "Serving" if you serve students who have a different home school. To view all who were required to test in spring 2021, select grade 11. If you have any students who were in grade 12 in spring 2021 and are returning in fall 2021, you may rerun the report by selecting "12 - Grade 12." Such students are allowed to test. The default "Sort By" is SID, but you can change this to "Name," if desired. You can export the output into a spreadsheet by choosing "View Report" or open as a PDF by clicking "Create PDF Report."

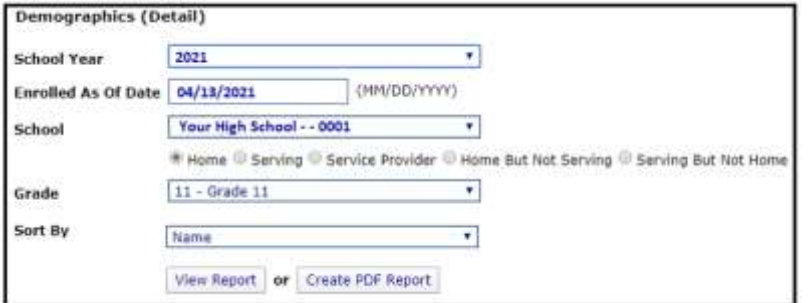

Additional information about fall testing is provided on [www.isbe.net/Pages/sat-psat.aspx](http://www.isbe.net/Pages/sat-psat.aspx) under the accordion, "Fall 2021 ISBE-Provided SAT." Please check this website often for updates. Please contact [assessment@isbe.net](mailto:assessment@isbe.net) if you have questions about who is eligible to test. Contact the SIS Help Desk at (217) 558-3600, option 3, if you need assistance navigating the steps above.